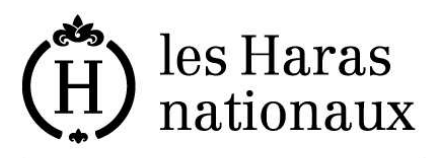

Institut français du cheval et de l'équitation

Sujet : **ENREGISTREMENT DES DETENTEURS PAR INTERNET aide en ligne**

Date : 08/11/2010

# **1. Présentation générale**

Ce service vous permet d'enregistrer tous les lieux dont vous êtes responsable et qui hébergent des chevaux de façon temporaire ou permanente. Cette obligation a été instaurée par le décret 2010-865 du 23 juillet 2010 et l'arrêté du 26 juillet 2010.

L'objectif est de pouvoir répertorier tous les lieux susceptibles d'accueillir des équidés pour pouvoir mettre en place les mesures sanitaires nécessaires en cas d'épidémie.

Attention : ce service n'a pas pour objet d'enregistrer tous les chevaux présents sur le site ni les mouvements (entrées, sorties, déplacements…). Il s'agit juste des adresses des lieux où des chevaux peuvent être présents : pas d'enregistrement de chevaux sur ces lieux, pas de saisie de mouvement (entrées sorties etc), tout cela devant être géré dans le registre d'élevage du lieu.

Ne doivent s'enregistrer comme détenteur que les personnes qui ont la garde d'un équidé sur un site dont ils sont responsables. Une personne qui met son cheval en pension dans un centre équestre n'a pas besoin de s'enregistrer comme détenteur. C'est le centre équestre qui est le détenteur du cheval. En effet, c'est lui qui accueille les chevaux et qui sera concerné par la mise en place des mesures sanitaires si une épidémie se déclenchait.

Ne déclarez donc pas le lieu sur lequel est hébergé votre cheval, si ce n'est pas chez vous ! il est inutile de déclarer un lieu en indiquant « chez M. Dupont 12, rue de la rivière 19230 ARNAC POMPADOUR » ; c'est M. Dupont qui doit se déclarer et vous ne devez pas le faire à sa place !

## *1.1. Quelques exemples de personnes qui doivent s'enregistrer :*

- les centres équestres,
- les personnes ayant un cheval chez eux,
- les entraîneurs de chevaux de course,
- les agriculteurs qui prennent un ou plusieurs chevaux en pension,
- le particulier qui a un poney pour ses enfants,
- l'éleveur qui a une jument,
- le gérant d'un gite d'étape accueillant des randonneurs quelques semaines par an,
- le locataire d'un terrain où des chevaux sont mis au pré
- …

## *1.2. Quelques exemples de personnes qui ne doivent pas s'enregistrer*

- Les propriétaires dont les chevaux sont en pension en dehors de chez eux, même s'ils vont s'en occuper chaque jour
- Le propriétaire d'un lieu loué à quelqu'un qui accueille des équidés sur place (c'est le locataire qui doit se déclarer comme détenteur)

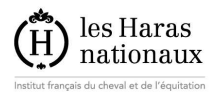

- …

# **2. Conditions d'utilisation**

L'accès à l'application d'enregistrement des détenteurs peut être trouvé à deux endroits du site www.haras-nationaux.fr:

- dans le pavé traçabilité sanitaire équarrissage de l'espace privé
- dans la rubrique particuliers (ou professionnels) / démarches SIRE / lieux de détention

Dans les 2 cas, pour déclarer un lieu de détention, il vous faut avoir ouvert un compte aux droits élargis sur le www.haras-nationaux.fr. Ceci vous sera proposé avant de démarrer la démarche

# **3. Détail de l'aide**

## *3.1. Page d'accueil*

La page d'accueil « *gestion de vos lieux de détention* » vous présente 2 tableaux :

- le premier, intitulé « *liste des lieux que vous avez déclarés* » contiendra toutes les adresses pour lesquelles vous aurez fait une déclaration, que ce soit une ouverture, une fermeture ou le refus d'un lieu. **Lors de la première connexion ce tableau est vide** puisque vous n'avez encore fait aucune déclaration,
- le second tableau, intitulé « *liste des lieux à confirmer* » contient toutes les adresses que nous vous connaissons dans la base SIRE. Pour chacune d'elles, vous pourrez nous déclarer s'il s'agit d'un lieu susceptible d'accueillir des équidés ou non. Pour certaines de ces adresses, vous nous avez peut-être signalé antérieurement que vous n'y habitiez plus. Elles vous sont néanmoins proposées car pour certaines personnes, même si elles ne sont plus occupées et que du courrier n'y est plus envoyé, elles restent des lieux de détention d'équidés.

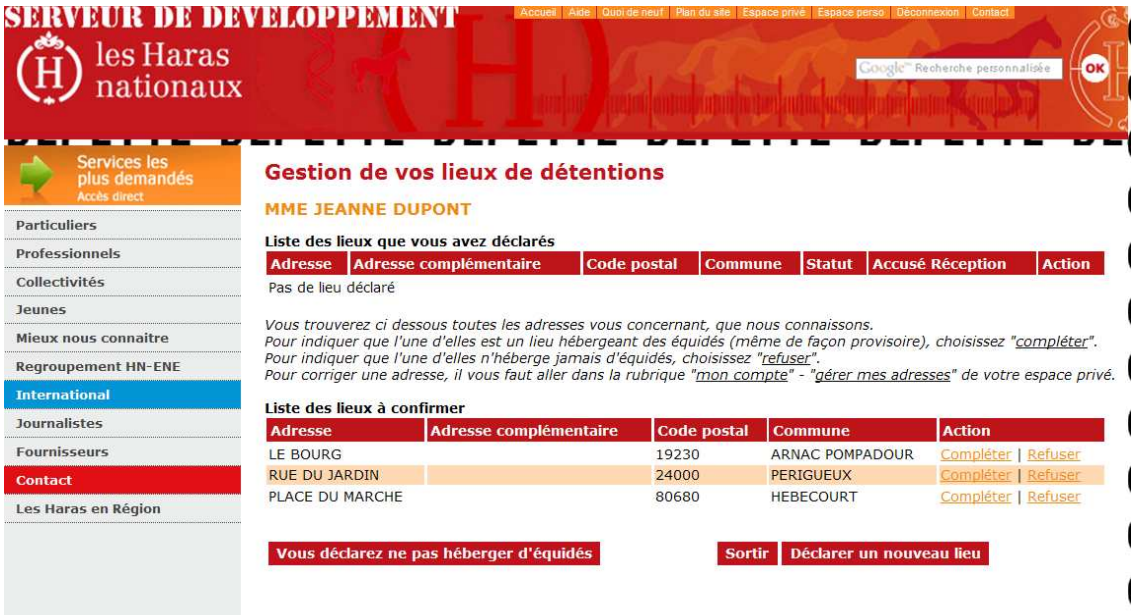

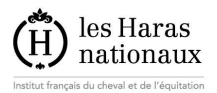

Vous avez aussi la possibilité, dès la première connexion, de nous signaler que vous n'êtes pas détenteur d'équidés, ce qui vous évite d'avoir à traiter toutes les adresses une par une. Dans ce cas cliquez sur le bouton « **vous déclarez ne pas héberger d'équidés** ». Une confirmation vous est demandée, puis, à la validation, toutes les adresses vous concernant passent au statut « refusé ».

### **3.1.1. Pour déclarer que l'une de vos adresses est un lieu de détention d'équidés**

Dans le deuxième tableau, sur la lige correspondant à cette adresse, dans la colonne « **action** », vous devez cliquer sur « **compléter** ».

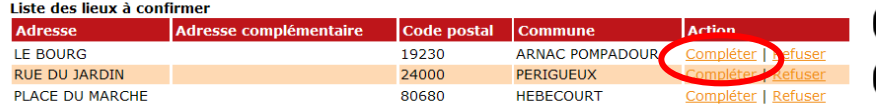

*En effet, nous avons déjà quelques informations pour initialiser la déclaration (l'adresse notamment) et vous allez ajouter les informations nécessaires pour finaliser la déclaration comme lieu de détention.* 

Après avoir cliqué sur « **compléter** », vous arrivez sur une page comportant plusieurs champs de saisie.

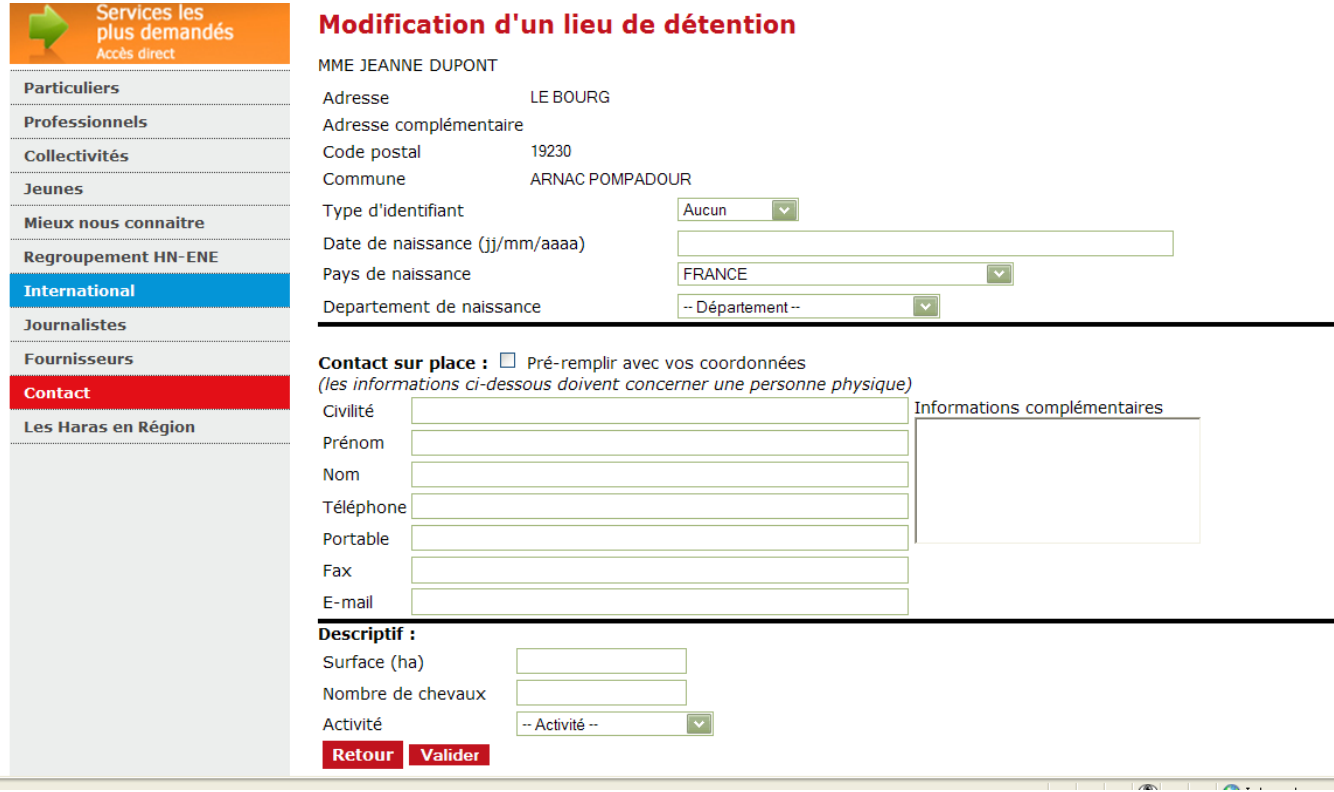

- 1. L'**identité du détenteur** est affichée ; il s'agit de la personne titulaire du compte avec lequel vous vous êtes connecté(e) (*en principe, il s'agit donc de vous* !).
- 2. L'**adresse du lieu de détention** est également affichée puisque vous l'avez choisie à l'étape précédente. Vous ne pouvez pas la modifier ici. Si vous souhaitez y apporter des modifications, il faut le faire dans le module de gestion de votre compte, dans votre espace privé.
- 3. **identifiant** : selon que vous êtes un particulier ou une entreprise vous allez renseigner ce champ de façon différente

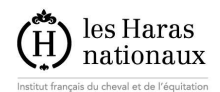

Type d'identifiant

a) si vous êtes un particulier et que vous avez déjà obtenu auprès du Ministère de l'Agriculture un NUMAGRIT (n° d'identification attribué pour toute demande d'activité particulière ou tout dossier de demande d'aide), vous choisissez le type d'identifiant NUMAGRIT dans la liste déroulante

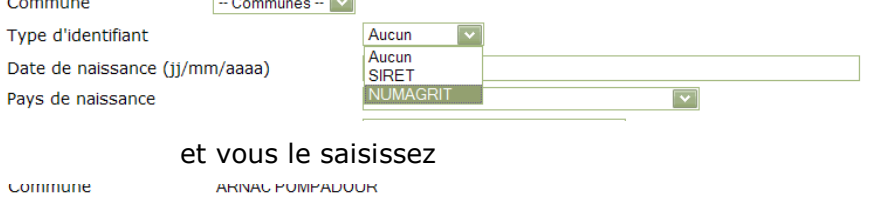

NUMAGRIT | 123456789012

b) si vous êtes un particulier et que vous n'avez pas de NUMAGRIT, vous choisissez le type d'identifiant « aucun » dans la liste déroulante. .<br>. . . . . . . . . . . . . . .

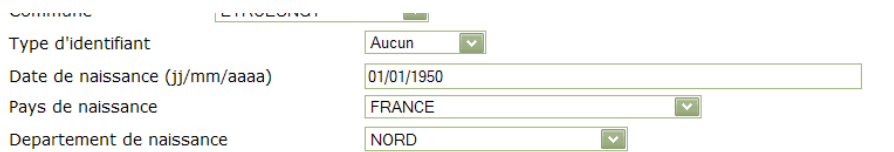

Puis vous renseignez les informations

- i. date de naissance
- ii. pays de naissance
- iii. département de naissance
- c) si vous êtes une entreprise, vous choisissez le type d'identifiant « SIRET »

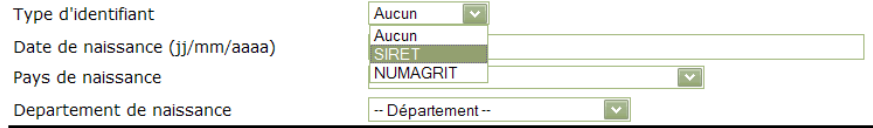

### et vous le saisissez

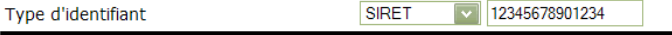

- 4. **Contact sur place** : il s'agit de l'interlocuteur sur place que les services sanitaires vont pouvoir contacter en cas de besoin .
	- a) Il s'agit souvent du responsable du lieu de détention ; dans ce cas, vous pouvez cocher la case « pré remplir avec les informations du détenteur » et les informations vont se remplir toutes seules et vous pouvez les compléter si besoin.

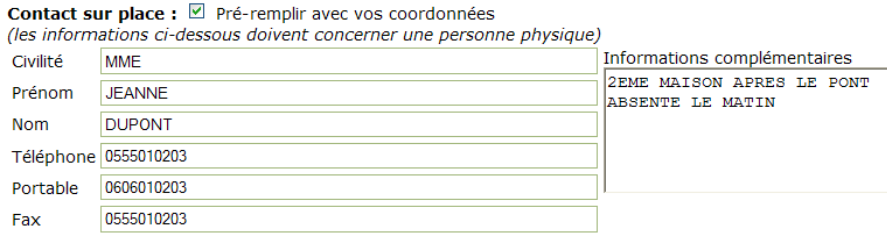

Si vous décochez la case, vous pouvez saisir d'autres informations

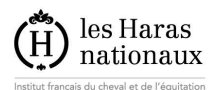

Contact sur place : <sup>1</sup> Pré-remplir avec vos coordonnées

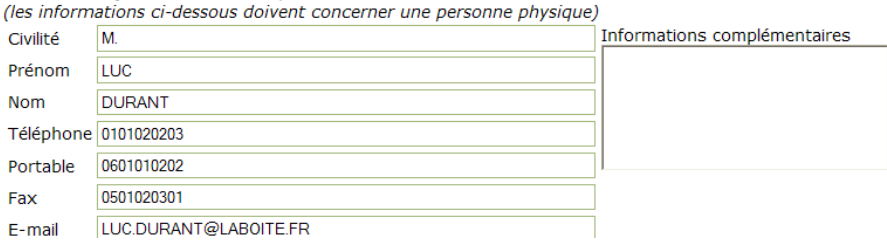

b) Le pavé « informations complémentaires » vous permet d'indiquer par du texte libre des précisions concernant l'accès au lieu, des horaires d'ouverture ou toute autre précision que vous jugerez utile

5. La rubrique « **Descriptif** » comporte des informations facultatives qui vous sont demandées à des fins statistiques. Leur éventuelle utilisation sera dans tous les cas anonymée.

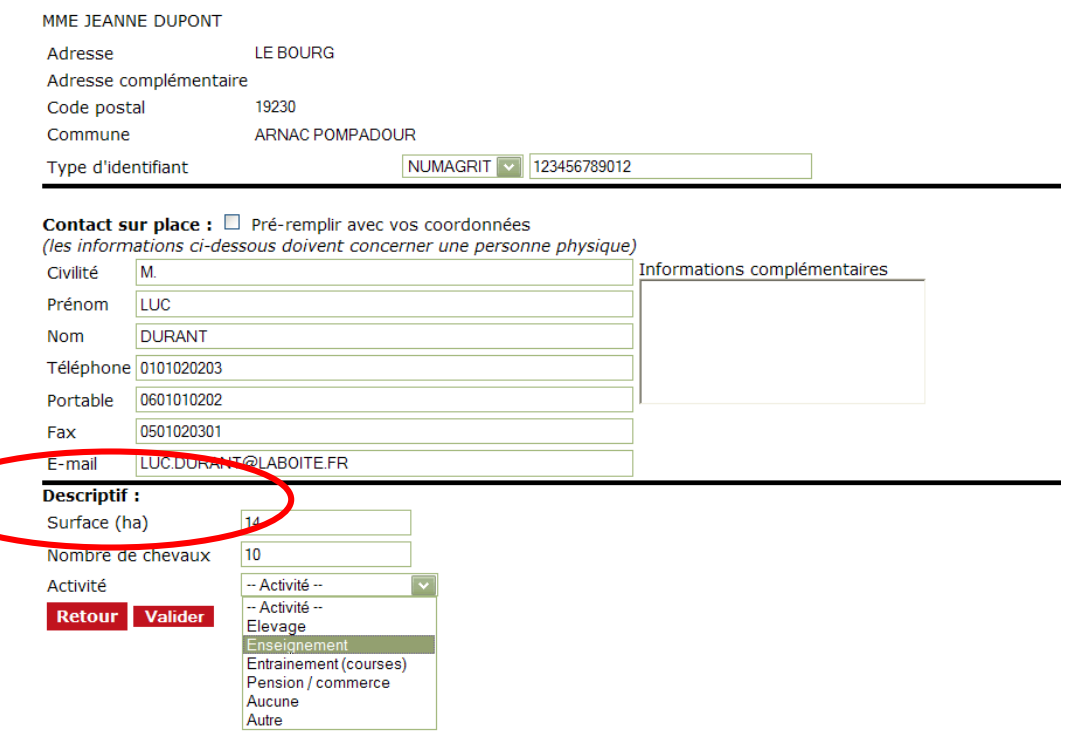

Une fois que vous avez terminé la saisie, vous validez et vous revenez alors sur la page d'accueil. Le lieu que vous avez déclaré est apparu dans le tableau du haut

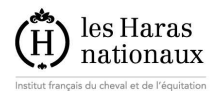

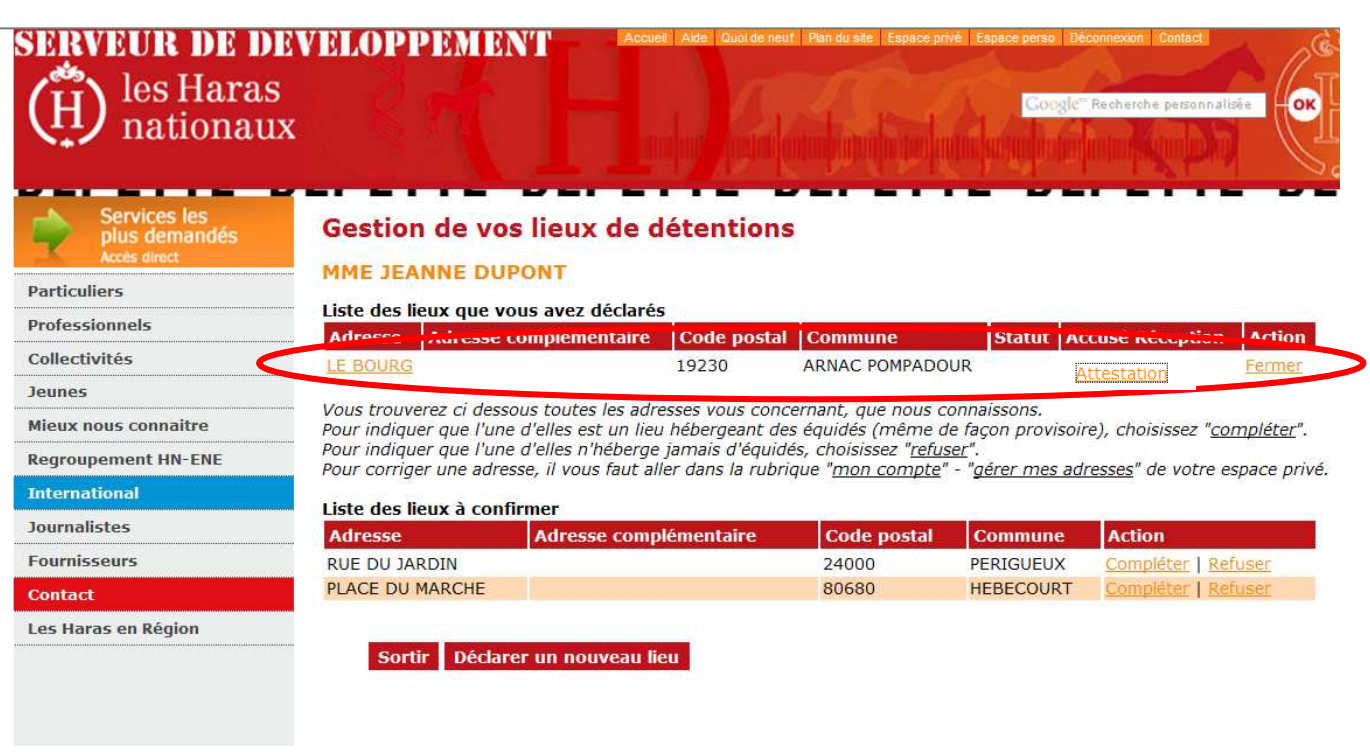

Un accusé réception vous est délivré. Il vous est accessible au moyen d'un lien intitulé « attestation » dans la colonne « accusé réception » du tableau.

### Gestion de vos lieux de détentions

**MME JEANNE DUPONT** 

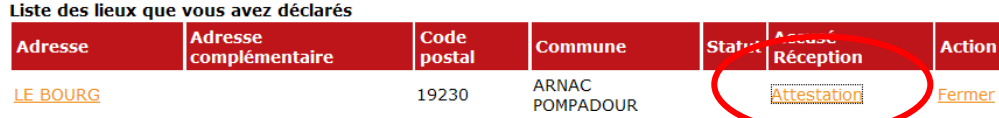

A l'issue de la déclaration, un identifiant unique vous est attribué et il vous permettra de justifier de la réalisation de votre démarche. Cet identifiant est spécifique de chaque lieu de détention. Il est généré à partir des données individuelles de chaque déclaration ; si un SIRET ou un NUMAGRIT est enregistré, ce sera ce n° qui sera utilisé. Dans le cas contraire, un n° est généré par le SIRE ; il tient compte notamment du code postal du lieu. Vous le trouverez sur l'accusé réception

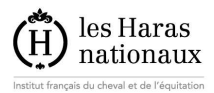

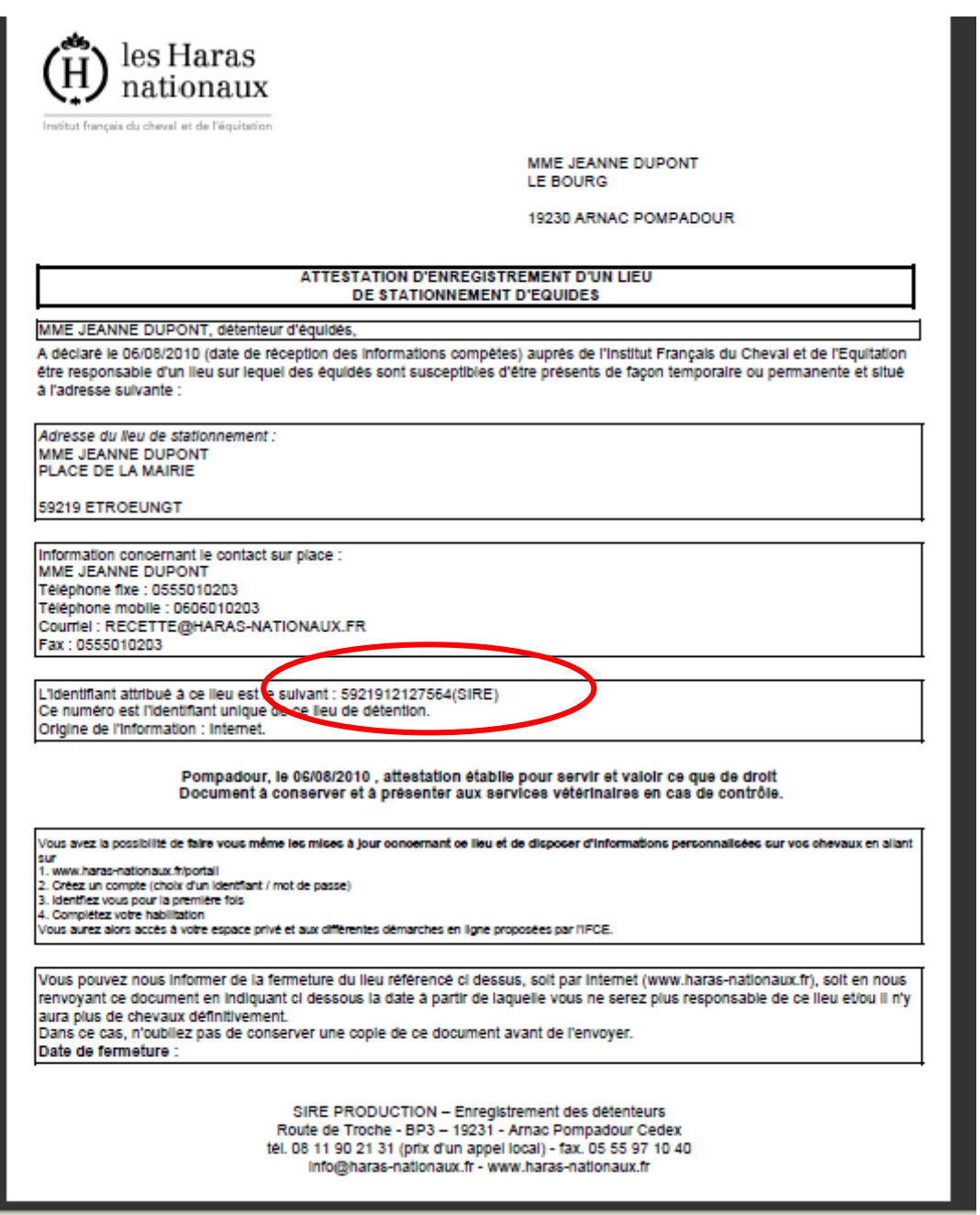

### **3.1.2. Pour déclarer un lieu à une autre adresse que celles qui vous sont proposées**

Si vous souhaitez déclarer un lieu mais que vous n'en trouvez pas l'adresse dans la liste que nous vous proposons, il vous faut utiliser le bouton « **déclarer un nouveau lieu** », en dessous des tableaux.

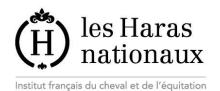

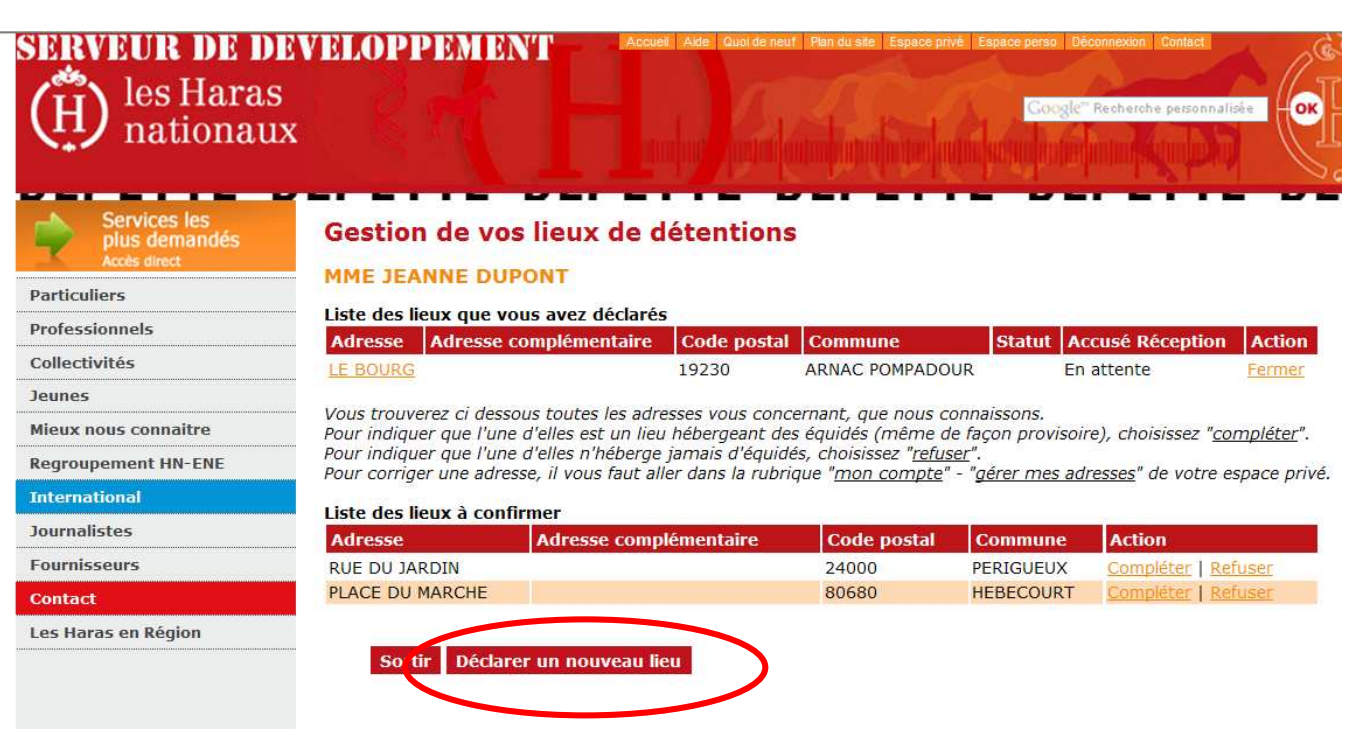

Celui ci vous amène sur une page de saisie comportant uniquement l'identité du détenteur (à savoir vous même !). Tous les autres champs sont vides et il vous faut les remplir.

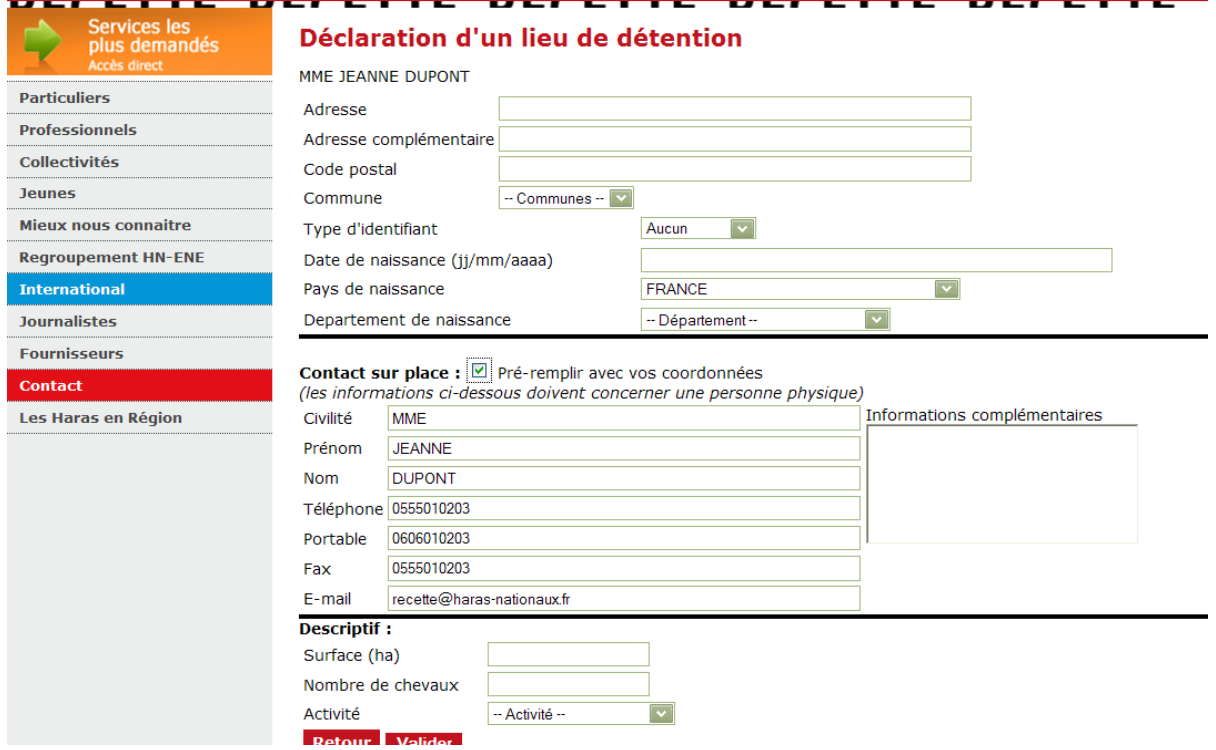

La case à cocher « *pré remplir avec vos coordonnées* », située au niveau du contact sur place, vous permettra de récupérer quelques informations vous concernant, si vous souhaitez les utiliser.

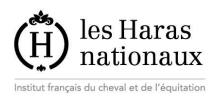

### **3.1.3. Pour déclarer que l'une de vos adresses n'est pas un lieu de détention dont vous êtes responsable**

Soit cette adresse ne vous concerne plus soit il n'y a jamais de chevaux à cette adresse : dans ce cas, vous cliquez sur le mot « refuser » du tableau de vos adresses. Une confirmation vous est demandée et vous validez.

Le lieu apparaîtra ensuite dans le tableau du haut avec un statut « refusé ».

Cette fonctionnalité n'est pas encore vraiment opérationnelle mais devrait l'être bientôt.

## *3.2. Questions diverses*

### **3.2.1. Quelles informations peuvent être mises à jour concernant un lieu enregistré ?**

Il est possible de mettre à jour uniquement

- $\checkmark$  Les informations concernant le contact sur place
- $\checkmark$  Le descriptif

Cette mise à jour s'effectue en cliquant sur l'adresse (qui s'affiche en orange) d'un lieu déjà déclaré.

### Gestion de vos lieux de détentions

#### MME JEANNE DUPONT

Liste des lieux que vous avez déclarés

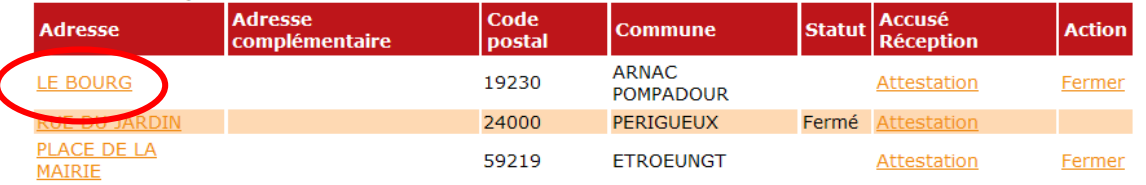

Vous trouverez ci dessous toutes les adresses vous concernant, que nous connaissons. Pour indiquer que l'une d'elles est un lieu hébergeant des équidés (même de façon provisoire), choisissez "compléter".

Pour indiquer que l'une d'elles n'héberge jamais d'équidés, choisissez "refuser".<br>Pour indiquer que l'une d'elles n'héberge jamais d'équidés, choisissez "refuser".<br>Pour corriger une adresse, il vous faut aller dans la rubr Liste des lieux à confirmer

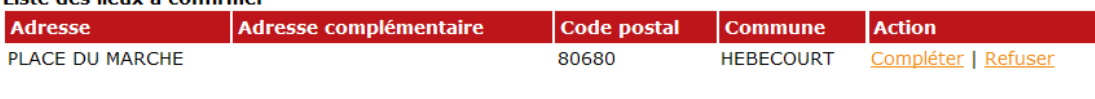

Sortir Déclarer un nouveau lieu

En revanche les informations concernant

- $\checkmark$  le détenteur,
- $\checkmark$  l'une adresse du lieu

ne peuvent pas être modifiées.

Quand l'une de ces deux informations change, l'enregistrement doit être fermé . Un autre enregistrement sera fait avec les nouvelles informations, par le détenteur concerné.

### **3.2.2. Quand faut-il fermer un lieu ?**

Vous ne devez fermer un lieu que lorsque vous déménagez ou que vous pensez que plus jamais aucun cheval ne reviendra sur ce lieu tant que vous en serez responsable. Si vous vendez le lieu et que le propriétaire suivant y ramène des chevaux, il fera une nouvelle déclaration à son nom, mais vous ne devez pas considérer que vous avez fait la

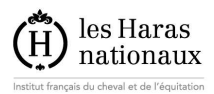

démarche et que la déclaration vaudra pour le suivant. Vous fermez le lieu à votre départ et le suivant en ouvre un autre pour lui même.

Cette fermeture s'effectue en cliquant sur le mot « fermer » de la colonne « actions » du tableau des lieux déjà déclarés

### Gestion de vos lieux de détentions

#### **MME JEANNE DUPONT**

#### Liste des lieux que vous avez déclarés

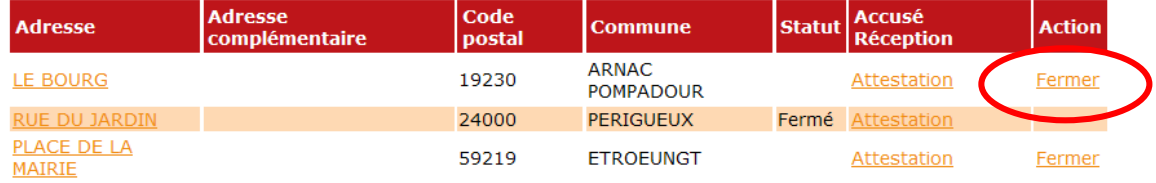

Vous trouverez ci dessous toutes les adresses vous concernant, que nous connaissons. Pour indiquer que l'une d'elles est un lieu hébergeant des équidés (même de façon provisoire), choisissez "compléter". Pour indiquer que l'une d'elles n'héberge jamais d'équidés, choisissez "refuser".

Pour corriger une adresse, il vous faut aller dans la rubrique "mon compte" - "gérer mes adresses" de votre espace privé. Lista dos liguy à confirmer

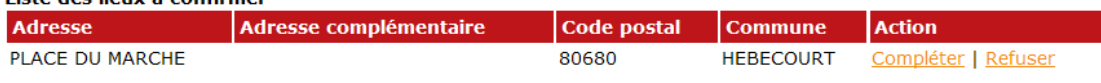

Sortir Déclarer un nouveau lieu

### **3.2.3. Quelle différence entre un lieu « fermé » et un lieu « refusé » ?**

Un lieu refusé correspond à l'une de vos adresses pour laquelle vous avez indiqué dès le départ qu'elle n'accueillait pas de chevaux

Un lieu fermé est un lieu qui a déjà accueilli des équidés mais qui n'en accueille définitivement plus.

## *3.3. Informations complémentaires*

- $\checkmark$  Si vous vous êtes trompé et que vous avez fermé ou refusé un lieu à tort, veuillez prendre contact avec le SIRE qui remettra les choses dans l'ordre.
- $\checkmark$  Ne pas saisir plus de 5 caractères dans le champ civilité du contact sur place, sinon, le système vous signalera une erreur à la validation. Ceci sera corrigé rapidement.
- $\checkmark$  Il n'est pas possible actuellement de refuser certaines adresses comme lieu de détention. Ceci sera corrigé rapidement.